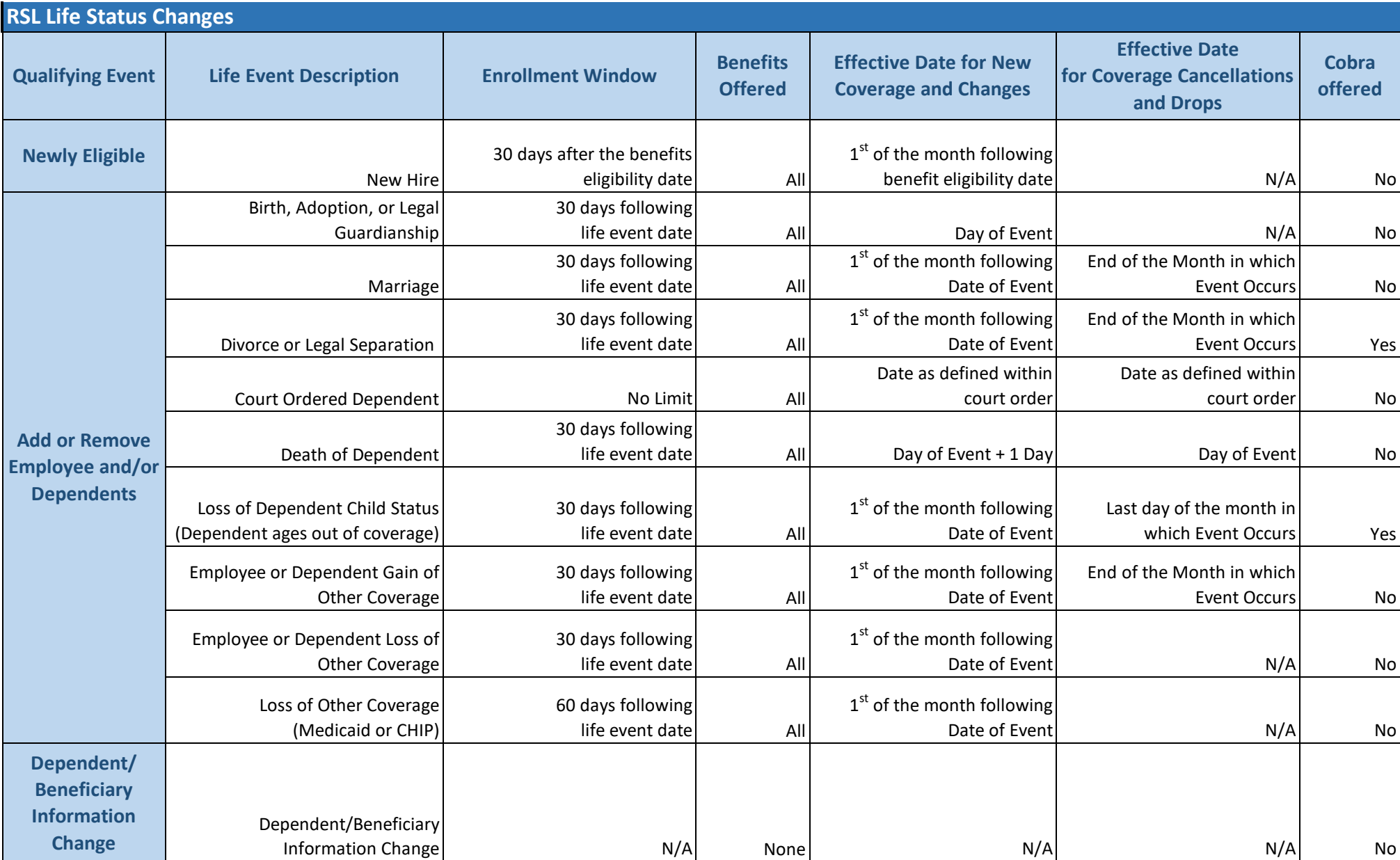

## **INSTRUCTIONS:**

- 1. Log into the benefits site at: <https://www.mercermarketplace365plus.com/IPHEC>
- 2. Use the same username and password that you used for Open Enrollment to log in and access your account.
- 3. If you have questions or need help, or if you would like a benefit counselor to make the change over the phone, please call 855-978-2918.
- 4. At the bottom right of your account screen, under "Quick Links," please click on the "Report a Life Event" link.
- 5. On the "Life Event" screen, please select the "Get Started" link that matches your life event.
- 6. On the "Start Life Event" screen, please enter the event date and click on "Get Started" and "Next."
- 7. You will be taken to the "Who's Covered" screen to review who you have covered on your benefits.
- If you need to add a dependent, you can do that here.
- 8. Next, you will be taken to the "My Information" page so you can confirm all of your personal information is accurate.
- 9. Next, you will see your benefits summary screen where you can choose to select and edit certain benefits or scroll through all benefits to review and make allowable changes.
- 10. Once you have made the changes desired, you will see your "Review Your Cart" screen that summarizes your benefits, including the life event changes you made.
- 11. At the bottom of the screen, please click on "Yes, I accept." and "Check Out" to approve your changes.
- 12. On the confirmation page, there is a link to print a benefits summary. This is always available so you can print your benefits summary whenever it is most convenient for you.